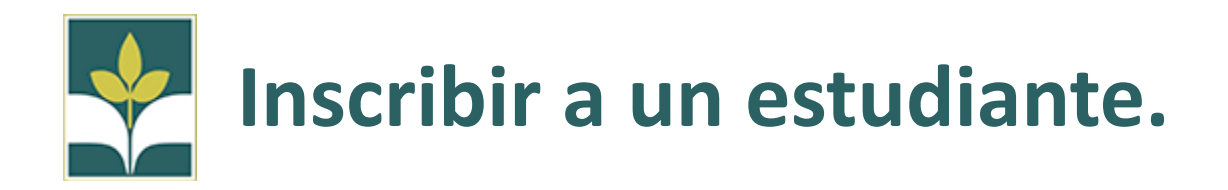

\* Si su estudiante está inscrito actualmente en nuestro distrito escolar y seguirá inscrito durante el próximo año escolar. NO siga estos pasos. Se le pedirá que complete un formulario de actualización anual de información del estudiante al comienzo del próximo año escolar \*

Si es nuevo en nuestro distrito o regresa de otro distrito, siga estos pasos:

Parte 1: Preinscripción (seleccione su idioma)

- **1.** Vaya a [www.crpusd.org](http://www.crpusd.org)
- **2.** Haga clic en el enlace "Inscripción"

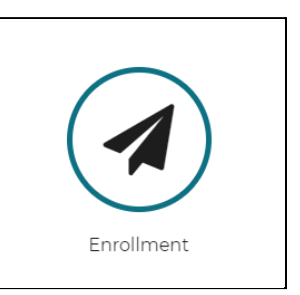

**3.** Navegue hasta el formulario de registro en línea correcto para estudiante

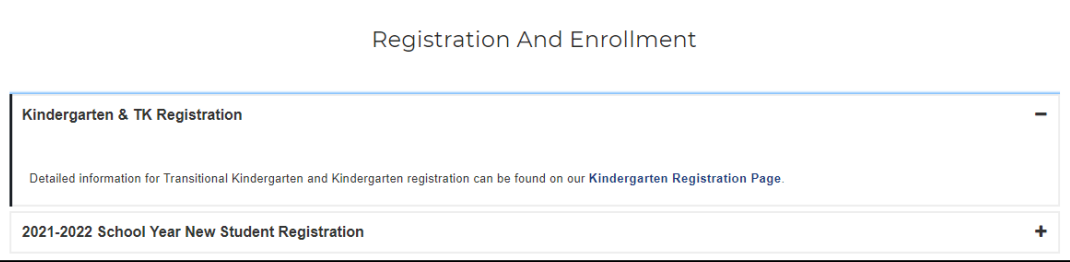

- **4.** Complete el formulario de registro en línea correcto para su estudiante
- **5.** Si no esta seguro de que escuela está asociada con su herramienta de

asistencia, use la herramienta de búsqueda de direcciones.

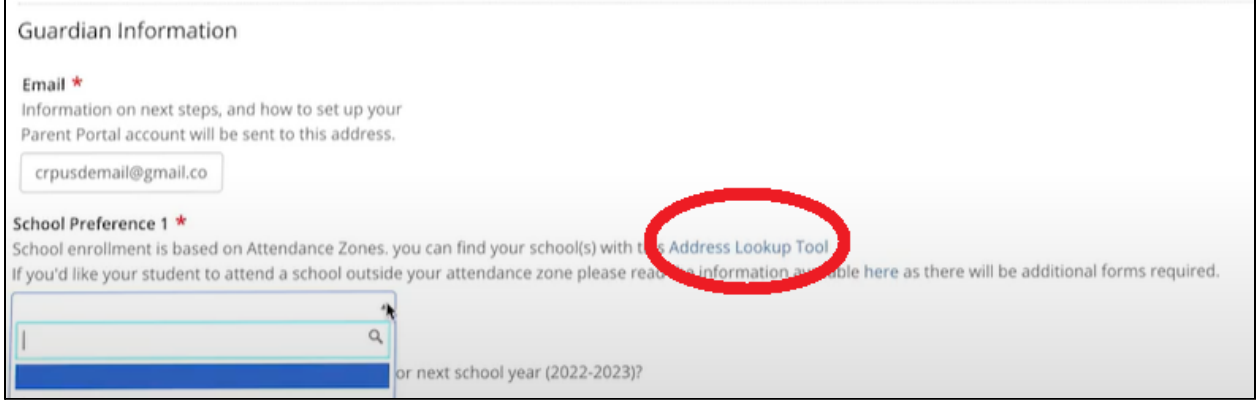

**6.** Escriba su dirección en la barra en la parte superior de la pantalla y

vera las escuelas de su zona

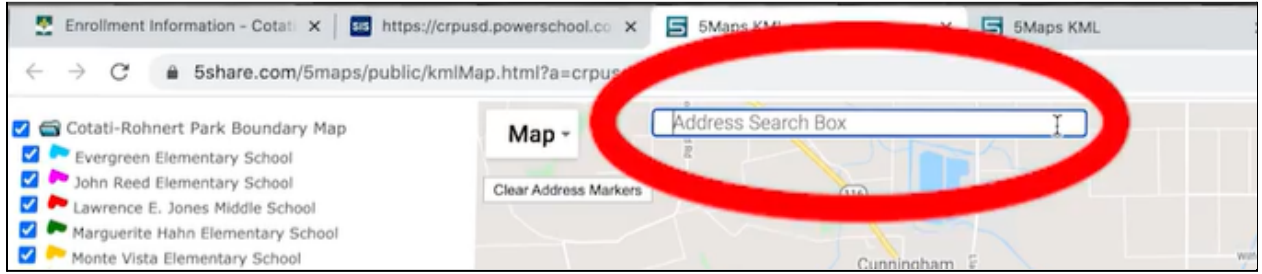

\*Si desea inscribirse en una escuela fuera de su zona de residencia, deberá enviar una solicitud dentro del distrito. Este formulario también se puede encontrar en la pagina de preinscripción

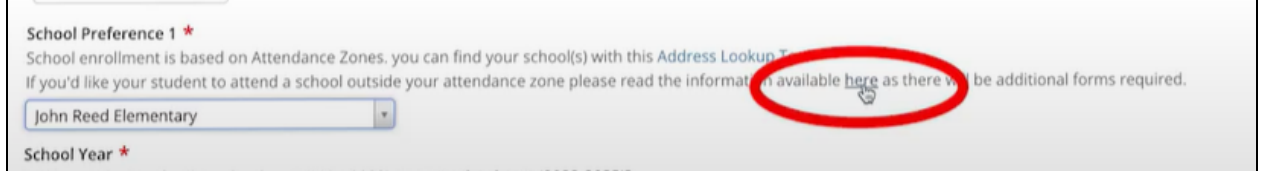

Si desea que su hijo en edad escolar primaria asista a una de nuestras escuelas magnet de Richard Crane, nuestra escuela de todo el año, o University Elementary, nuestra escuela de aprendizaje basada en proyectos, no se requieren formularios dentro del distrito. Si desea que su hijo en edad de escuela secundaria asista a

Technology High School, comuníquese directamente con la escuela para presentar una solicitud. \*

- **7.** Complete los formularios de preinscripción seleccionados el año escolar para el que está inscribiendo y si su estudiante ha asistido a CRPUSD en el pasado. Ya completado el formulario, presione enviar.
- **8.** Ya que el sitio de la escuela haya aprobado su formulario de preinscripción, recibirá un correo electrónico con instrucciones para completar el proceso de inscripción. Si el sitio de la escuela rechaza su inscripción, comuníquese con el sitio para obtener más detalles.

Parte 2: Formulario de inscripción al portal para padres de powerschool

- 1. Cree su cuenta en el Portal para Padres. Si ya tiene una cuenta en Portal de Padres, siga las instrucciones para agregar a su estudiante a su cuenta existente en lugar de crear una nueva. El correo electrónico contendrá un enlace para crear su cuenta del portal para padres. Así como instrucciones por escrito y en video para crear su cuenta o agregar un estudiante a una cuenta existente.
- 2. En su cuenta del Portal para Padres, asegurese de estar en el estudiante correcto y navegue hasta el enlace de formularios.

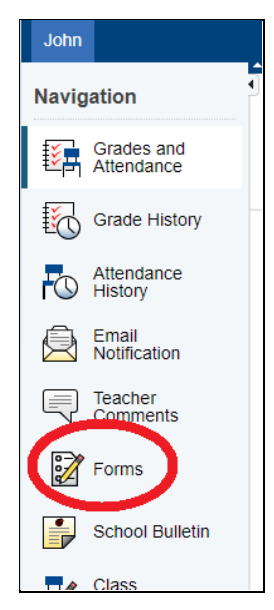

3. Seleccione la pestaña de inscripción y haga clic en el primer formulario de la lista para comenzar. Su estudiante NO estará completamente inscrito hasta que se hayan completado todos los formularios de inscripción en el portal.

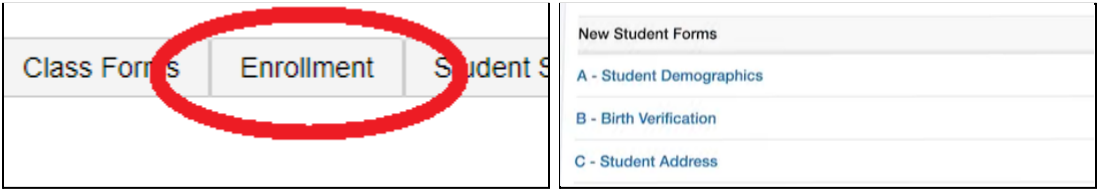

4. Para cada formulario, complete la información requerida y presione Enviar en la parte inferior de la pantalla. Cada formulario solo puede enviarse una vez, así que asegúrese de que toda la información sea precisa antes de presionar el botón Enviar.

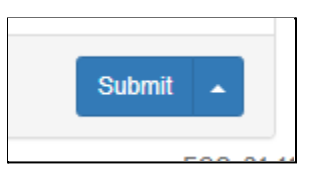

5. Una vez que haga clic en Aceptar, pasará al siguiente formulario.

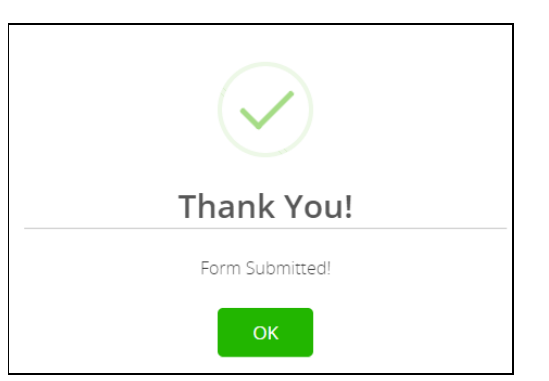

6. Si desea guardar su progreso en un formulario para completarlo más tarde, haga clic en el botón Guardar para más tarde. No todos los formularios se podrán guardar.

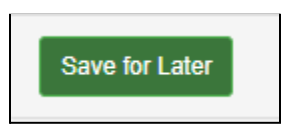

7. Para navegar a un formulario específico, haga clic en el título del formulario en la parte superior de la página.

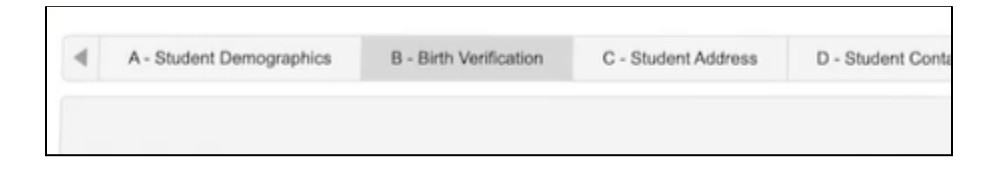

8. Puede verificar el estado de su formulario en la página principal de formularios. El color del icono indicará el estado del formulario.

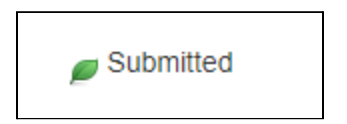

Todos sus formularios deberán ser enviados antes de que su estudiante pueda estar completamente inscrito en nuestro distrito. Si tiene alguna pregunta sobre la inscripción, comuníquese con nosotros a enroll@crpusd.org